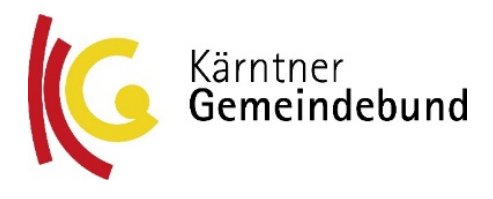

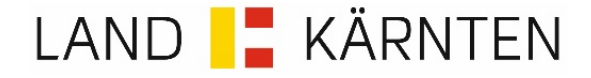

An alle Gemeinden und Gemeindeverbände

*Per E‐Mail!*

Datum: 06.10.2021

#### **AufgrabungsGIS bringt Gemeinden massive Vorteile**

Sehr geehrte Bürgermeister\*innen! Sehr geehrte Damen und Herren!

Gemäß der ZIS‐Verordnung sind die Gemeinden verpflichtet, geplante Aufgrabungen (z. B. für Kanalbau oder für Fernwärme oder andere Tiefbauarbeiten in Ihrem Gemeindegebiet – nicht nur an Straßen) der RTR GmbH zu melden. Ziel ist es, alle für Kommunikationslinien nutzbare Infrastrukturen und geplante Bauvorhaben zu veröffentlichen.

Die Aufgrabungsdatenbank ist ein GIS‐Projekt, das unter der Koordination von KAGIS (Geoinformation des Landes Kärnten, angesiedelt in der Abteilung 8 – Umwelt, Energie und Naturschutz) entwickelt wurde und allen Gemeinden Österreichs die einfache Umsetzung dieser (an sich umständlichen und zeitraubenden) Verpflichtung ermöglicht. Wir möchten Ihnen aufgrund des Nutzens der Plattform und des Risikos möglicher Strafzahlungen nochmals Kerninformationen zum Thema im Sinne von FAQ bereitstellen:

### **Das Thema ist an mir vorübergegangen – wo finde ich Infos dazu?**

In der Gemeindebund‐Zeitung Nr. 02‐03/2021 haben wir über die Aufgrabungsdatenbank informiert. Sie finden den Beitrag auch unter nachfolgendem Link: http://kaerntner‐gemeindebund.at/service/aufgrabungsgis.html

### **Wie bekomme ich Zugang zur Aufgrabungsdatenbank?**

Damit Sie bei der Gemeinde Ihre Aufgrabungen bzw. Tiefbauarbeiten eingeben können, müssen Sie einmalig bei Ihrem Kommunalsoftwareanbieter um die Bereitstellung der Anwendung und die entsprechenden Berechtigungen für Ihre Mitarbeiter\*innen ansuchen.

Dazu ist der Name dieser Anwendung im Portalverbund mit "**Grabungsarbeiten auf Österreichs Straßen**" und der (Benutzer)Name der Mitarbeiter\*innen anzugeben, ebenso ist die Rolle anzugeben mit: *"Rolle: GRAT‐Benutzer"*.

#### **Wo bekomme ich eine Bedienungsanleitung und Support?**

Anbei darf auch eine Bedienungsanleitung übermittelt werden und der Hinweis, dass der Support über das Gemeinde‐Servicezentrum unter Tel. 0463/55 111 280 oder auf der Website https://www.gemeinde‐servicezentrum.at/aufgrabungsgis angeboten wird. Grundsätzlich ist die Bedienung so einfach gehalten, dass in wenigen Minuten die erste Aufgrabung eingegeben werden kann.

#### **Wo bekomme ich eine praktische Schulung?**

Kurze Schulungen werden durch die Kärntner Verwaltungsakademie im Rahmen der Veranstaltung "Adressen - GIP - Wahlen: die korrekte Adresse im Sinne weiterer Anwendungen" angeboten. Die Aufgrabungsdatenbank ist eine Anwendung in Zusammenhang mit der GIP, weil jeder bei der Gemeinde erfasste Linienverlauf auf die Gemeindestraßen hingezogen werden kann. Dies ist sehr bequem für die Benutzer. Anmeldungen für den nächsten Schulungstermin am Donnerstag, 28. Oktober 2021, sind möglich unter dem LINK: (Nr.: FAS‐712/02/21)

https://verwaltungsakademie.ktn.gv.at/bildungsangebote/katalog/details.html?id=25906

Mit freundlichen Grüßen

Bgm. Günther Vallant 1. Präsident des Kärntner Gemeindebundes

Mag. Sara Schaar Landesrätin und Referentin für KAGIS

# Bedienungsanleitung "AufgrabungsGIS" oder "Aufgrabungsdatenbank" zur Erfassung von Grabungsarbeiten in Österreich (kurz: GRAT)

## 1. Allgemeines

Da es sich um eine Anwendung im Rahmen des Portalverbundes handelt, ist der Einstieg in die Anwendung **"Grabungsarbeiten auf Österreichs Straßen"** im E-Government Portal der Gemeinden möglich. Es handelt sich einerseits um Grabungsarbeiten entlang des Straßennetzes (auf Basis der GIP<sup>[1](#page-2-0)</sup>) und andererseits können auch Grabungen abseits von Straßen erfasst werden (Snapping ausschalten). Es müssen aber alle Aufgrabungsarbeiten der Gemeinde eingegeben, werden – auch für Kanal, Fernwärme oder andere Tiefbauarbeiten  $\rightarrow$  siehe Layerschaltung.

**Beim ersten Einstieg** sollten die **Nutzungsbedingungen** durchgelesen werden, da mit dem Einstieg in und mit der Nutzung der Anwendung GRAT die Nutzungsbedingungen durch den Nutzer akzeptiert werden. Die Nutzungsbedingungen regeln exklusiv und abschließend das Rechtsverhältnis zwischen Betreiber und Nutzer in allen Fragen, die sich unmittelbar oder mittelbar bei Anwendung des AufgrabungsGIS (GRAT) ergeben.

Durch Bewegung des Mauszeigers auf ein Symbol, wird jeweils die Funktionalität des Symbols angezeigt.

Für die Datumseingabe wird die Verwendung des angebotenen Kalenders empfohlen.

Alle rot hinterlegten Felder müssen ausgefüllt werden; wird ein Attribut in roter Farbe geschrieben, liegt ein Fehler vor und Speichern ist nicht möglich.

Für den Ausstieg aus der Anwendung ist einfach das Fenster zu schließen.

Gorintschach Marolla St. Georgen **Terndorf**  $L$ m Sandhof **Drasendorf** 

Karte \* Grabungen \* Organisationseinstellungen \* Nutzungsbedingungen

MENÜ: rechts oben sind 4 Hauptmenüpunkte verfügbar

Nach dem Einstieg ist der Menüpunkt "Karte" aktiv.

Im linken Bereich des Kartenfensters gibt es ein Fenster mit der Funktion Adress-Ortssuche, wo eine Adresse eingegeben werden kann. Auf diese Adresse wird in weiterer Folge hin gezoomt.

<span id="page-2-0"></span> $1$  GIP = Graphenintegrationsplattform Österreich; das gesamte Verkehrsnetz von Österreich (Straße, Bahn, usf.)

# 2. Organisationseinstellungen

Nach dem ersten Einstieg sind die Organisationseinstellungen für die Festlegung der Benutzerdaten

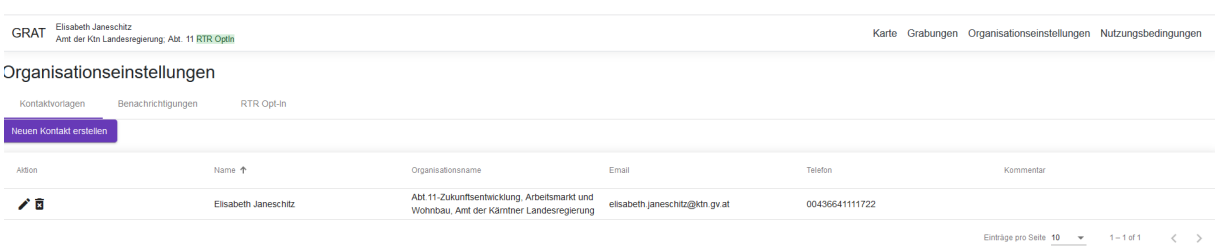

(Organisationsnamen, Email, Telefon, ev. Anmerkungen) erstmalig und einmalig durchzuführen.

2.1.Kontaktvorlagen, Neuen Kontakt erstellen

Hier können Personen der Organisationseinheit mit Email-Adresse und Telefonnummer erfasst und in weiterer Folge nach Bedarf geändert werden. Pro Organisationseinheit können mehrere Personen erfasst werden.

### 2.2.Benachrichtigungen

Hier kann ein Benachrichtigungsdienst aktiviert werden, damit an die angegebene Email-Adresse immer eine Nachricht übermittelt wird, sobald im Zuständigkeitsbereich (zB Bundesland) eine Grabung erfasst wurde. Es liegt derzeit der Vorschlag vor, ausschließlich Email-Adressen der Organisation und nicht von Personen einzugeben.

## 2.3.RTR-OptIn

Durch Aktivierung dieses OptIn wird die Genehmigung erteilt, dass die eingegebenen Aufgrabungsdaten dieser Organisationseinheit in periodischen Abständen an die RTR übermittelt werden. Damit wird der ZIS-Verordnung hinsichtlich Meldeverpflichtung entsprochen.

# 3. Karte

Wenn man den Menüpunkt "Karte" aufruft, wird eine Karte auf Basis der Basemap angezeigt. Im

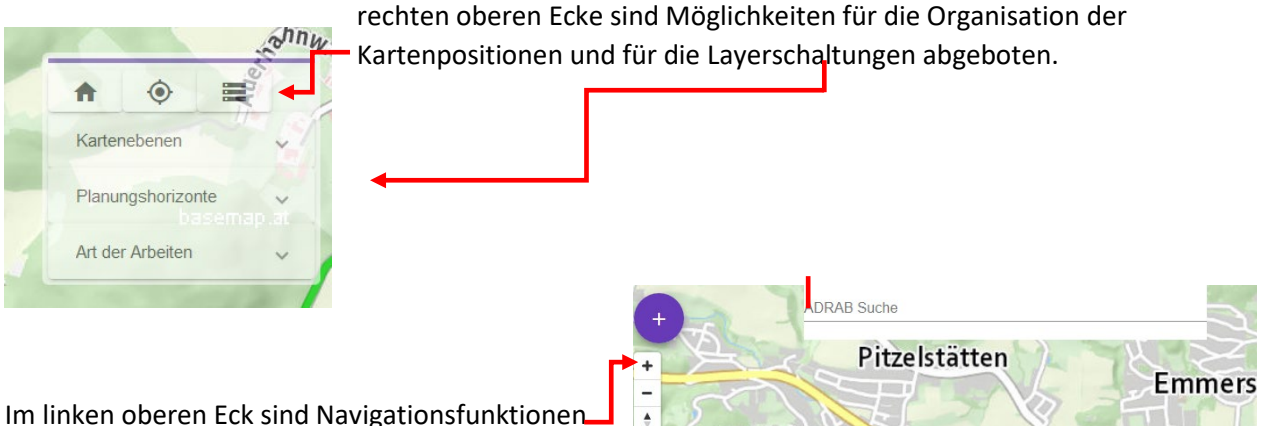

Wölfnitz

zu sehen. + zoom in / - zoom out

Turrache

In der oberen Mitte ist ein Feld zur Eingabe einer Adresse zu sehen, in dem eine gewünschte Adresse eingegeben werden kann.

"Adresse-/Ortssuche"

Auf die eingegebene Adresse wird hin gezoomt. (sofern die Adresse im AGWR verfügbar ist)

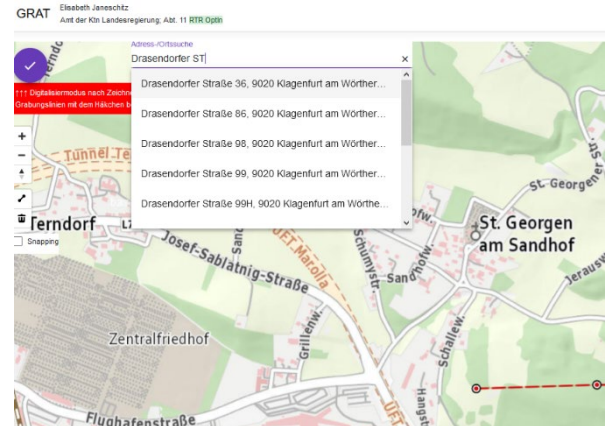

### 3.1.Kartenpositionen

Es kann eine aktuelle Kartenposition gespeichert werden "Aktuelle Kartenposition speichern"

und mit dem Haussymbol wieder abgerufen werden.

"Zur gespeicherten Kartenposition"

Ebenso können Layereinstellungen mit dem Layersymobl ganz rechts gespeichert werden. "Aktuelle Layereinstellungen speichern"

### 3.2. Layerschaltung

Man kann mit der Layerschaltung die drei Layergruppen Kartenebenen, Planungshorizonte oder Arten der Arbeiten aktivieren oder deaktivieren. Die Anzeige in der Karte richtet sich in weiterer Folge nach diesen Selektionen.

Bei der Layergruppe Kartenebenen ist die Hintergrundkarte auszuwählen, entweder eine "Schematische Karte" (die Basemap), oder das Orthofoto, ebenso sind Gemeindegrenzen oder der GIP Straßengraph, sowie parallele Einbauten und die Grabungen auszuwählen.

Bei der Layergruppe Planungshorizonten sind die drei möglichen Zeiträume (0-5 Jahre, 5-10 Jahre und darüber) auszuwählen.

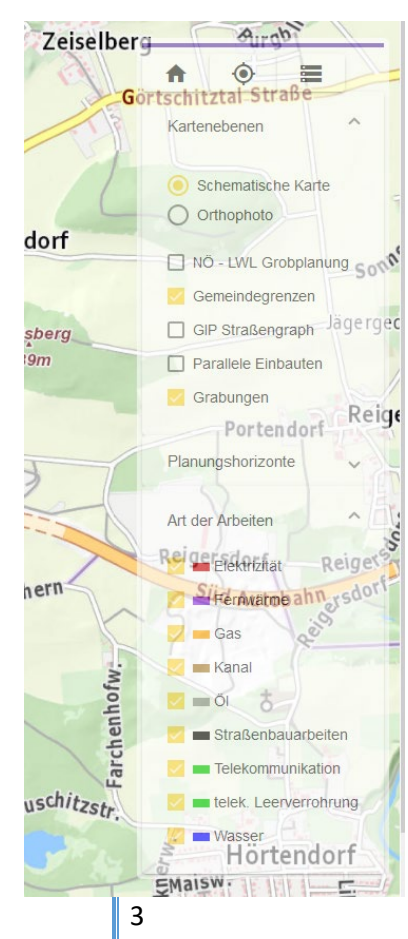

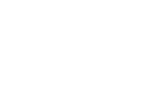

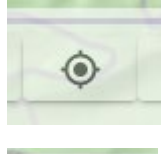

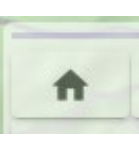

Bei der Layerwahl "Art der Arbeiten" sind die verschiedenen Grabungsarten zu aktivieren oder zu deaktivieren. Mehrfachauswahl ist möglich.

### 3.3.Navigationsfunktionen

Im linken oberen Eck ist eine Navigationsleiste mit "+" für Zoom-in (Vergrößerung des Kartenausschnittes) und "-" für Zoom-out (Verkleinerung des Kartenausschnittes), sowie darunter ein Reset einer eventuellen Verdrehung zu sehen.

Durch Halten der linken Maustaste im Kartenausschnitt ist die Verschiebung des Kartenausschnittes möglich. Mit dem Mausrad kann ebenfalls das Zoom-in und das Zoom-out erwirkt werden.

# 4. Neue Grabung erfassen

In der Kartenansicht gibt es im linken oberen Eck ein Symbol "+" in einer lila Kreisfläche.

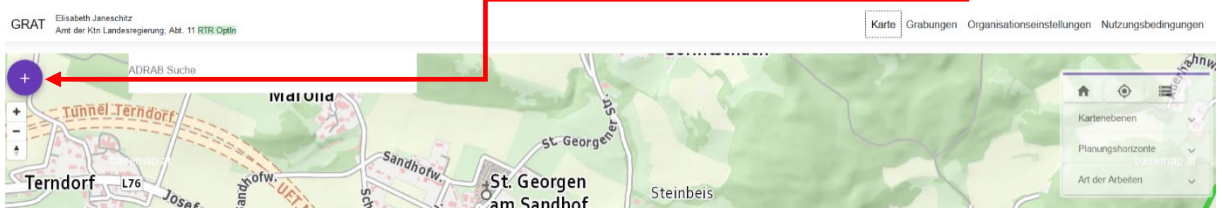

Nach Anklicken dieses Symbols öffnet sich ein Fenster mit dem Workflow für die Bearbeitung der Grabungen. In dem Workflow sind 4 Schritte vorgesehen.

### 4.1.Attribute

In Schritt 1 werden die Attribute für die eine neue Grabung eingegeben. Durch Klick auf den Pfeil nach unten auf der rechten Seite werden bei den entsprechenden Attributen Auswahllisten angeboten.

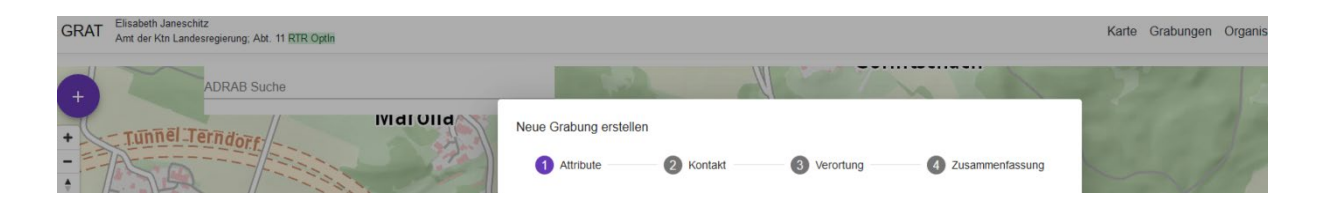

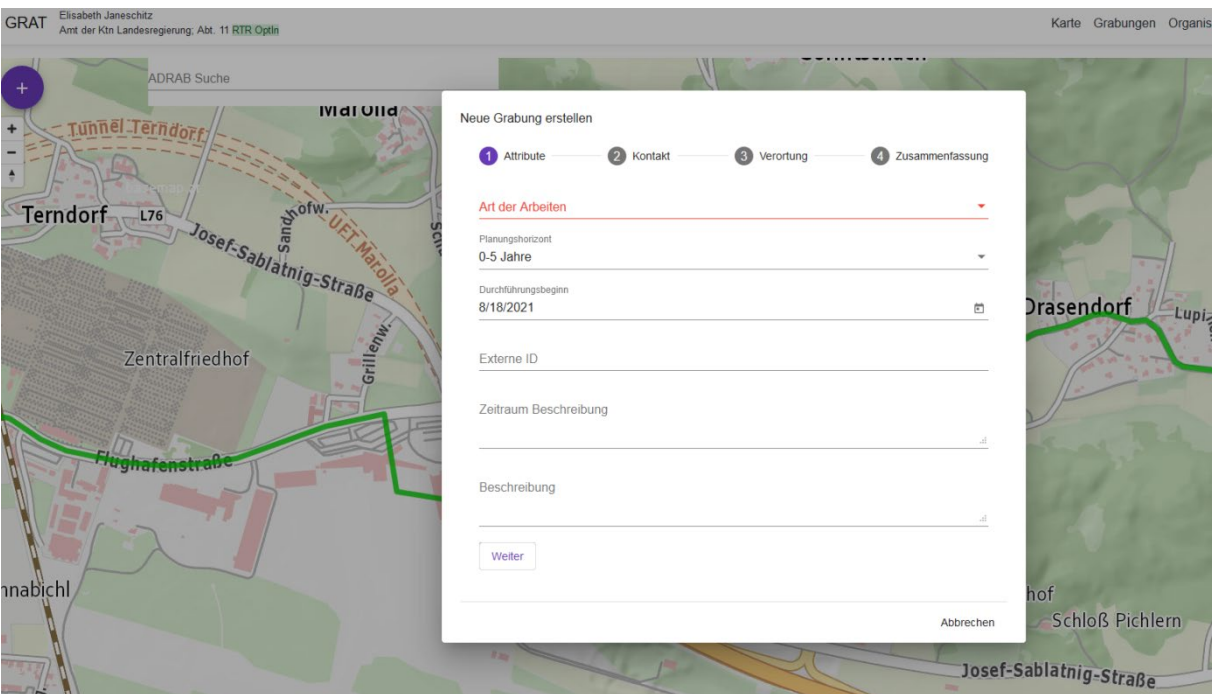

### zB bei Art der Arbeit

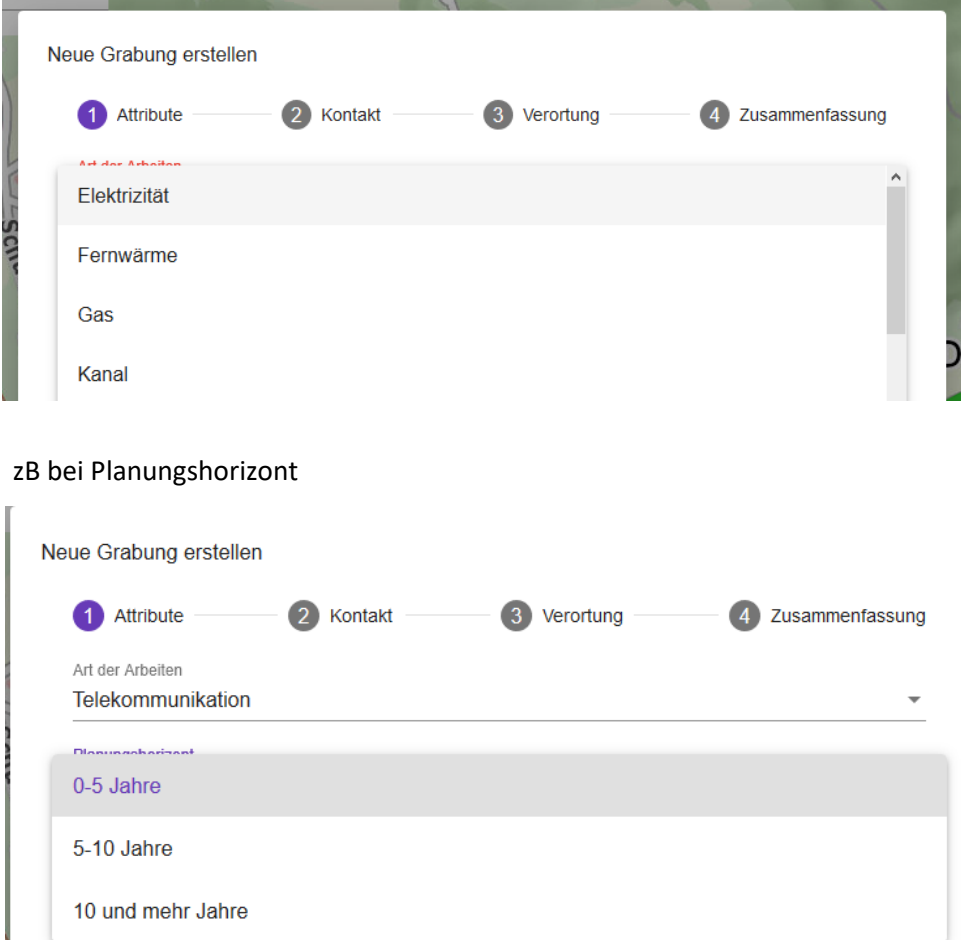

Beim Attribut "Externe ID" kann eine Akten-oder Referenzzahl der Organisation eingegeben werden.

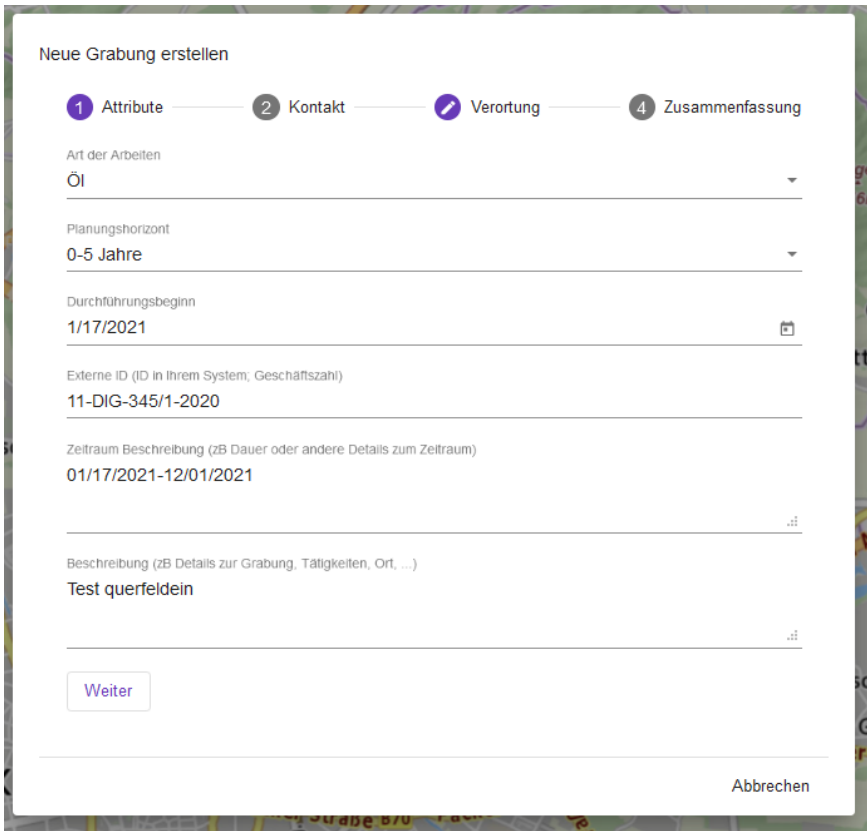

Beim Attribut "Zeitraum Beschreibung (zB Dauer oder andere Details zum Zeitraum)" sollte das voraussichtliche Start- und Enddatum eingegeben werden. Achtung auf das Datumsformat – **Empfehlung:** rechts außen ist ein Kalendersymbol zu sehen – dies ist bitte zu verwenden (gleich wie beim Attribut "Durchführungsbeginn").

Sind alle Attribute ausgefüllt, ist auf "Weiter" zu klicken und der nächste Schritt im Workflow wird in einem Fenster angezeigt

#### 4.2.Kontakt

Es kann ein Kontakt aus einer Vorlage ausgewählt werden. Oder sofern der Kontakt bereits ausgewählt ist, kann auch gleich zum Workflow-Schritt 3 durch Anklicken gesprungen werden.

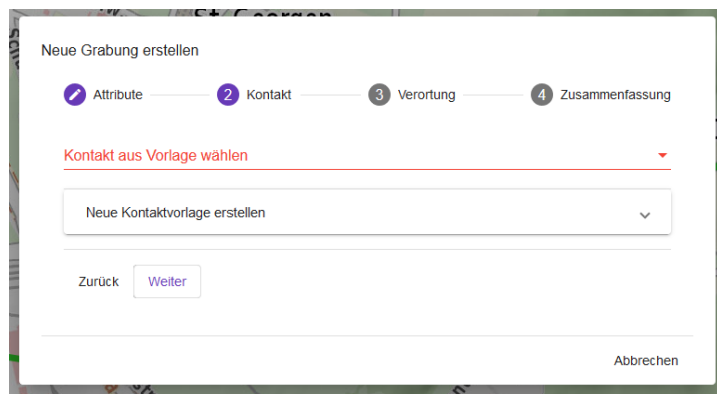

#### 4.3.Verortung

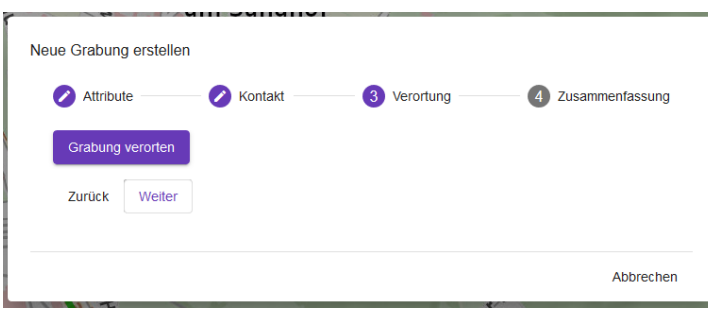

In diesem Schritt wird die Lage der Grabung in der Karte eingegeben.

Auf das lila Feld mit dem Text "Grabung verorten" klicken.

Nun erscheinen im Kartenbild auf der linken Seite unter den Navigationsfunktionen neue Symbole mit folgenden Bedeutungen:

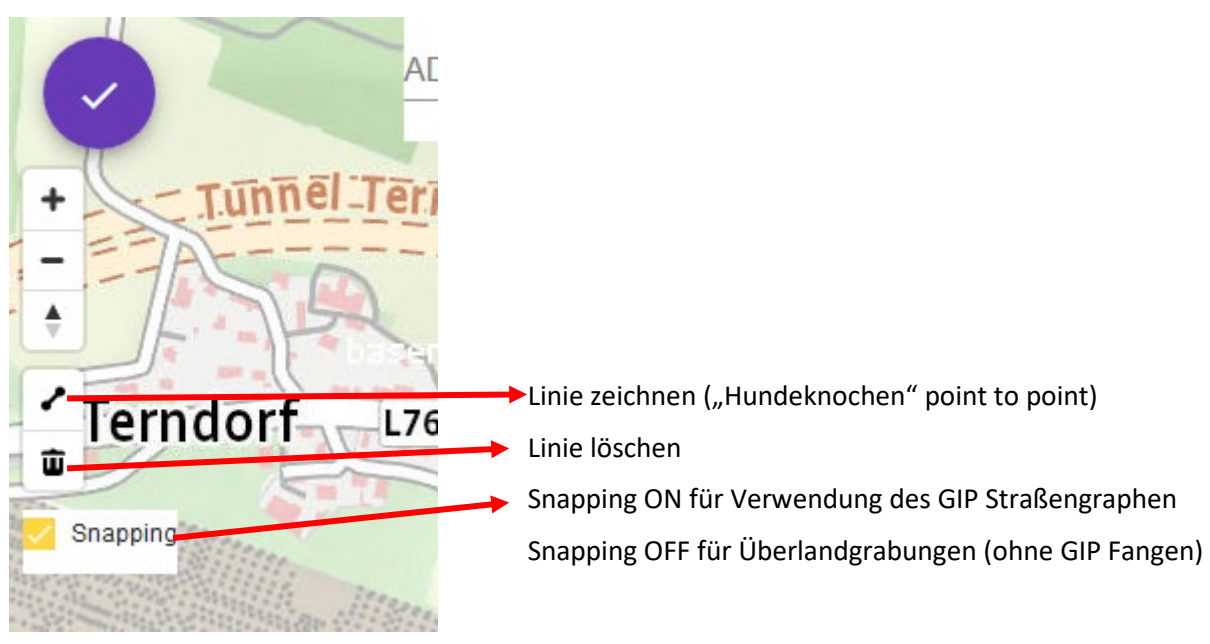

Hier wäre zuerst das Snapping zu setzen und danach das Symbol "Linie zeichnen" anzuklicken.

Nach dem Anklicken von "Linie zeichnen" kann in der Karte durch Setzen von Punkten ein Grabungsverlauf eingegeben werden. Ende mit Doppelklick!

Danach auf den "Haken" links oben im lila Kreisfeld klicken und im Dialogfenster auf

### 4.4.Zusammenfassung

gehen und unten im lila Feld den Text "Grabung erstellen" anklicken.

Falls hier ein Attribut noch geändert werden muss, einfach auf vor dem Anklicken von "Grabung erstellen" nochmals zu "1 Attribute" gehen und dort die erforderlichen Änderungen durchführen. Danach wieder auf "4 Zusammenfassung" gehen und "Grabung erstellen" aktivieren.

Es dauert einige Sekunden, bis die Grabung entlang des Straßenverlaufes gezeichnet wird

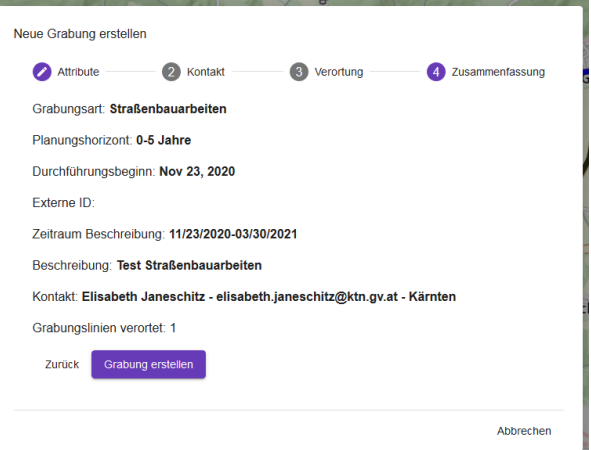

(im Falle von Snapping ON). Die farbliche Darstellung der Grabungslinie erfolgt entsprechend der Auswahl der Grabungsart ("Art der Arbeiten").

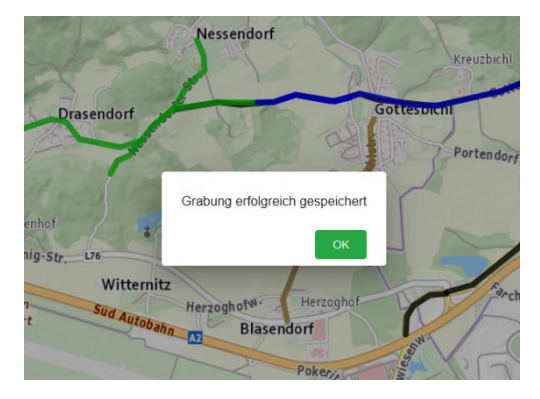

Zuletzt erscheint als Bestätigung ein Fenster mit dem Text "Grabung erfolgreich gespeichert". Mit dem Klick auf "Ok" wird der Vorgang abgeschlossen. Es kann eine weitere Grabung verortet werden. mit Klick auf das "+" im lila Kreisfeld. Die Grabung ist nunmehr in der Karte zu sehen.

Falls Überlandgrabungen ohne Straßenbezug verortet werden solle, einfach das Snapping auf OFF stellen.

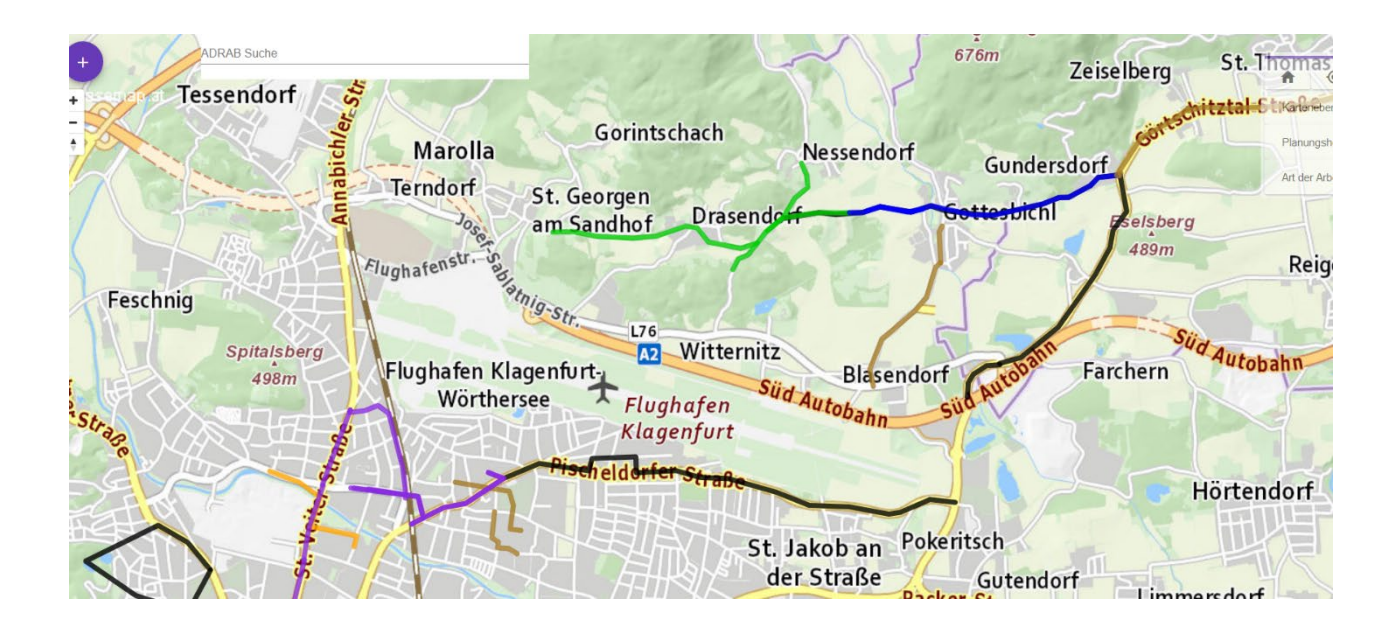

# 5. Editieren einer bereits erfassten Grabung

Mit dem Handsymbol zu der zu ändernde Grabungslinie hinfahren, bis sich das Symbol auf eine Hand mit ausgestrecktem Zeigefinger ändert. Danach Klick auf die linke Maustaste und es erscheint ein Dialogfenster wie folgt:

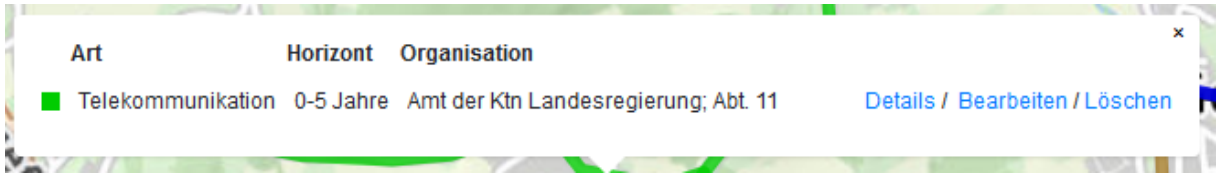

### 5.1.Attribute ändern

Hier können entweder die Details der eingegebenen Attribute angesehen werden oder durch Klick auf "Bearbeiten" Änderungen vorgenommen werden. Auch ein Löschen der Grabungslinie ist hier möglich.

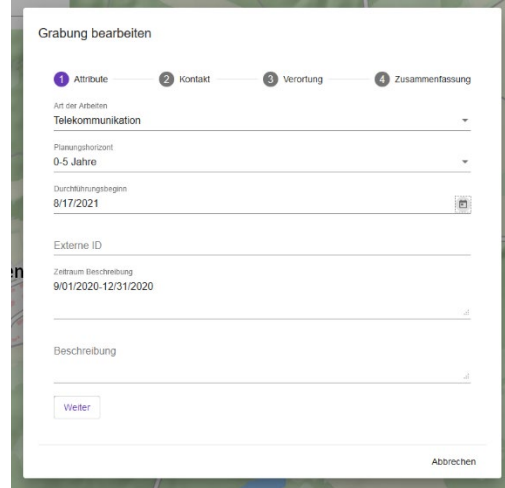

Bei der Option "Bearbeiten" öffnet sich die Maske mit den Eingabemöglichkeiten (Art der Arbeiten, Planungshorizont, Durchführungsbeginn, Zeitraum); alle Eintragungen können geändert werden.

Die Änderungen werden gespeichert, in dem man auf "4 Zusammenfassung" klickt und danach auf "Grabung aktualisieren".

### 5.2. Lage ändern

Die Grabungslinie wiederum mit Handsymbol mit dem Zeigefinger auswählen und Bearbeiten anklicken. Danach auf Punkt "3 Verortung" und "Grabung verorten" auswählen. Die ausgewählte Grabung erscheint jetzt rot strichliert. Diese strichlierte Linie nochmals kurz mit einem Klick aktivieren und es erscheinen die Punkte, die verschoben werden können. Die Verschiebungen erfolgen mit einem Klick auf den Punkt und wenn der Cursor sich in das Symbol mit den überkreuzten Pfeilen ändert, kann der Punkt verschoben werden. Nach allen Verschiebungen links oben den Haken im lila Kreisfeld anklicken, danach "4 Zusammenfassung" und "Grabung aktualisieren" anklicken.

### 5.3.Grabungen Übersicht

Durch Auswählen des Menüpunktes "Grabungen" wird eine Liste mit der Übersicht zu allen von dem aktuellen Benutzer eingegebenen Grabungen angezeigt.

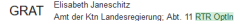

Grahungen

Karte Grabungen Organisationseinstellungen Nutzungsbedingungen

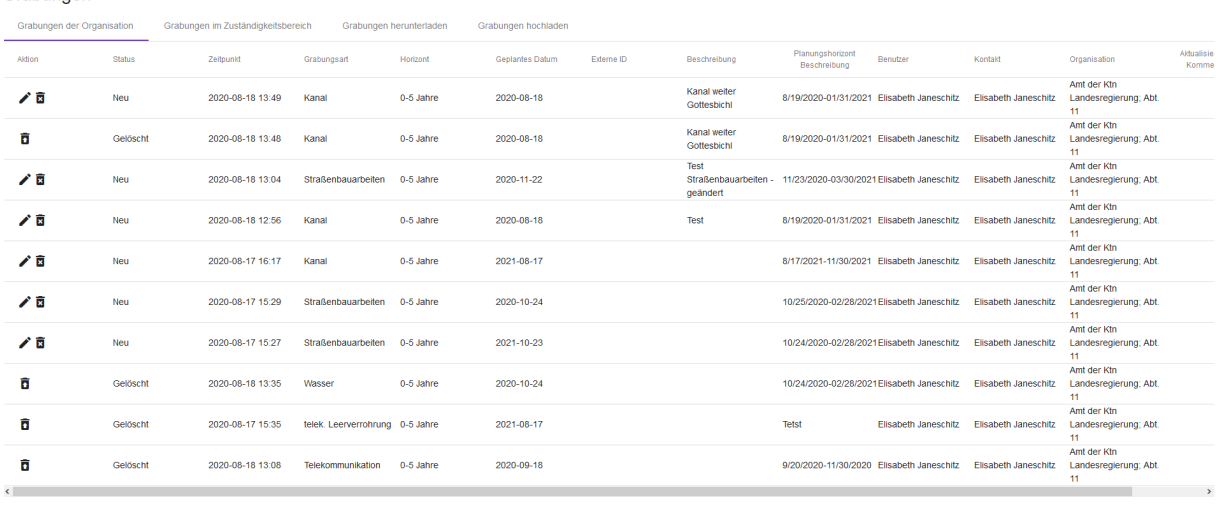

Einträge pro Seite 10  $\rightarrow$  1-10 of 13  $\langle \langle \rangle \rangle$ 

In der Listenansicht können Grabungen durch Anklicken des Mülleimersymbols gelöscht werden, dann sind sie aber noch zur Wiederherstellung verfügbar. Oder die Grabungen können durch Anklicken des Bleistiftsymbols bearbeitet werden. Die für die Bearbeitung erforderlichen Schritte sind gleich wie in 5.1.

Hier sind auch die beiden Funktionen "Grabungen herunterladen" für den Download von den angezeigten Grabungen, also von "Grabungen der Organisation" oder von "Grabungen im Zuständigkeitsbereich" und "Grabungen hochladen" für den Upload von den angezeigten Grabungen in das ZIS<sup>[2](#page-11-0)</sup> bei der RTR<sup>[3](#page-11-1)</sup> lt. ZIS-Verordnung angeboten.

Bei Aufruf jeder diese beiden Funktionen werden umfassende Dokumentationen bereitgestellt.

Klagenfurt, 8. August 2021/Janeschitz

<span id="page-11-0"></span><sup>2</sup> ZIS= Zentrales Infrastrukturregister

<span id="page-11-1"></span><sup>3</sup> RTR=Rundfunk **und** Telekom Regulierungs-GmbH